#### HOW TO REGISTER A BIRTH OR ADOPTION

IDB RETIREE SELF-SERVICES

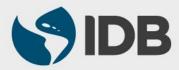

User Guide for PC/Windows

#### **Objective**

 Register the birth or adoption of a retiree's child through Retiree Self-Services.

#### Note

 Perform this activity only if you have decided to include the dependent on the health insurance coverage.

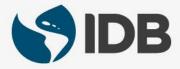

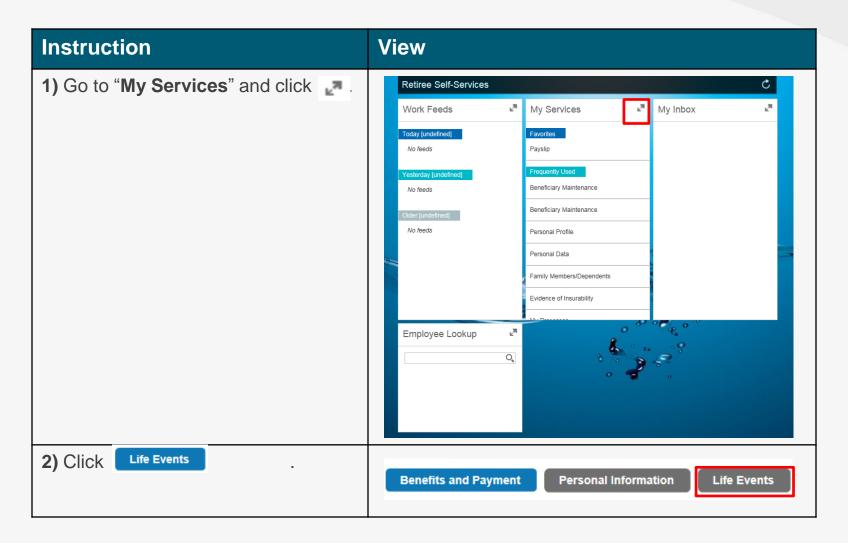

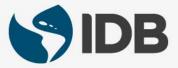

| Instruction                                                                                                    | View |                                        |   |
|----------------------------------------------------------------------------------------------------|------|----------------------------------------|---|
| 3) Go to Life Events and click Birth/Adoption.<br>(You can also click on the star $\checkmark$ to add<br>"Birth/Adoption" to your Favorites, which can be<br>found on the first page of your Retiree Self-Service<br>right below "My Services"). |      | Life Events                            |   |
|                                                                                                    |      | My Processes                           | ☆ |
|                                                                                                    |      | Birth/Adoption                         | * |
|                                                                                                    |      | Marriage/Domestic<br>Partnership       | * |
|                                                                                                    |      | Divorce/End of<br>Domestic Partnership | * |
|                                                                                                    |      | Parent Medical<br>Coverage             | ☆ |
|                                                                                                    |      | Evidence of Insurability               | * |
|                                                                                                    |      |                                        |   |

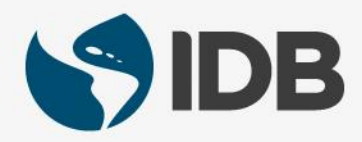

| Instruction                                                                                                    | View                                                                                     |
|----------------------------------------------------------------------------------------------------|------------------------------------------------------------------------------------------|
| 4.1) Go to "Event Data".                                                                                                    |                                                                                          |
| <b>4.2)</b> Click " <b>Event Date</b> " field <b>1</b> and select the date that you wish for the medical insurance coverage to enter into effect. This date can be equal to the birth/adoption or desired future date. | Event Data       4.2)         Event Date:                                                |
| <ul> <li>4.3) Click on the calendar on the field "Date of Birth" and select your child's date of birth.</li> <li>4.4) Click "First Name" and enter the first name of</li> </ul>                                        | 4.3) Date of Birth:       1         4.4)       First Name:         4.5)       Last Name: |
| your child.                                                                                                    | Financially Dependent:                                                                   |
| <b>4.5)</b> Click " <b>Last Name</b> " and enter the last name of your child.                                                                                                    | Educational Attendance: Disabled:                                                        |
| It is <u><b>not</b></u> obligatory to specify the status:<br>"Financially Dependent", "Educational Attendance",<br>"Disabled" or "Living with Staff Member". This<br>information does not affect their benefits.       | Living with Staff Member:                                                                |

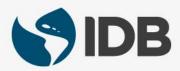

| Instruction                                                                                      | View                        |
|--------------------------------------------------------------------------------------------------|-----------------------------|
| <b>5.1)</b> Display the menu of "Event Type" and select " <b>Adoption</b> " or " <b>Birth</b> ". | Event Type:                 |
| <b>5.2)</b> Click " <b>Country of Birth</b> " and select the child's country of birth.           | 5.1) Birth<br>5.2) Adoption |
| <b>5.3)</b> Click " <b>Nationality</b> " and select the child's nationality.                     | Nationality:5.3)Gender:5.4) |
| <b>5.4)</b> Display the menu of " <b>Gender</b> " and select the child's gender.                 |                             |

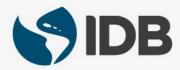

| Instruction                                                                                                    | View                                   |
|----------------------------------------------------------------------------------------------------|----------------------------------------|
| <ul> <li>6.1) Go to "Attachments" where you can upload supporting documents that verify the birth or adoption.</li> <li>6.2) Click Browse and select the document you wish to attach.</li> <li>You are able to select any of the following documents (JPEG, PDF, Word, PowerPoint).</li> </ul> | Attachment Type: * General Attachments |
| 7) Once you select the document, click                                                                                                    | Choose File to Upload<br>Desktop >     |

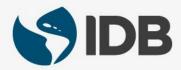

| Instruction                                                                                                    | View                                     |
|----------------------------------------------------------------------------------------------------|------------------------------------------|
| 8) You are able to view the uploaded file, by clicking "General Attachments".                                                                                                    | General Attachments                      |
| If you want to eliminate the attachment, click $\widehat{\mathbf{m}}$ .                                                                                                    |                                          |
| <ul> <li>9.1) Once you have completed the fields and uploaded the document, click Check (this button allows us to verify if the required data has been completed before sending).</li> <li>9.2) Click Send to send the changes to be approved.</li> <li>The button Save Draft saves all your changes but does not send them to be approved.</li> </ul> | 8.1) 8.2)<br>Check I I Send I Save Draft |
| <b>10)</b> To return to the main menu, close the window by clicking on the example icon.                                                                                                    | Options Close                            |

## Need help on how to access or navigate your Retiree Self-Services? **More user guides and video tutorials at:**

www.iadb.org/RetireeSelfServices

#### **Recommended browsers:**

Internet Explorer for PC/Windows Safari for Mac/Apple

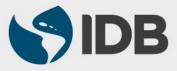